### **For product support please visit us at www.realmagic.com/support.htm#remote**

### **Introduction**

Package contents

- Remote Control (RC)
- Remote Control Infrared Receiver
- Installation disk
- Manual (this document)

# **What's new for Version 1.50**

- Support for Win NT 4.0 and Win 2000.
- Automatic activation of the RC after Start-up.
- REAL magic Logo is not shifted to the right in DVD Station when using the RC to launch DVD Station.
- Fix for the use of the RC with animated menus.
- Uninstall will remove all files.
- Support for non-English keyboards

## **Hardware Installation**

The following steps will guide you through the installation process.

- 1. Power off the computer.
- 2. Connect the connector (DB9-pin) of the remote control infrared receiver to the (DB9-pin) COM 2 port of the system. The remote control infrared receiver works best in COM 2 port, so if your mouse is using the COM 2, please connect the mouse to COM 1 and connect the infrared receiver to COM2.
- 3. Installation complete. Turn the system on.

## **Software Installation**

Once you have finished the hardware installation, follow the steps below to install the software.

*(Before installing the remote control software, install the REALmagic Hollywood Plus driver and application first.)* 1. Start Windows 95 or 98.

- 2. Insert the Remote Control Installation disk into floppy drive.
- 3. Click **Start** and **Run**.
- 4. Type "**A:\SETUP**" and click "**OK**" button.
- 5. Follow the on-screen instruction to complete the software installation.
- 6. After you finish the installation, the setup box will automatically pop up (see screenshot below).

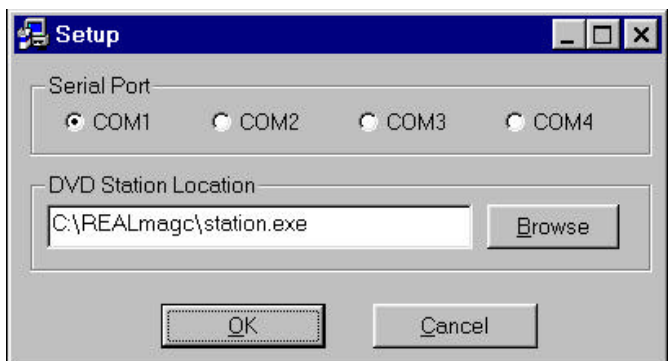

- 7. In the **Serial Port** settings, select the COM port setting used in the hardware installation for the **remote control infrared receiver** (if you follow the above direction your hardware should be on Com port 2).
- 8. In the **DVD Station Location** settings, you have to provide the information of where you would like to install the DVD Station program (station.exe) in to your hard disk. You can leave it to the default location as seen above.
- 9. Click **OK** button to complete the configuration.

#### **Running the remote control program**

You can run the application by clicking Start -> Program -> Remote Control for DVD Station -> Remote Control. The program will be running in the background and you can launch the DVD Station by pressing the PLAYER button on the remote control. Note, every time you turn on your computer you have to start the remote control application if you want to use the remote control device. If you want the remote control program to start every time you turn on the computer see "Automatic Startup of Remote Control Driver" in the following section.

#### **Remote Control Buttons**

The function of each button is shown on the table below.

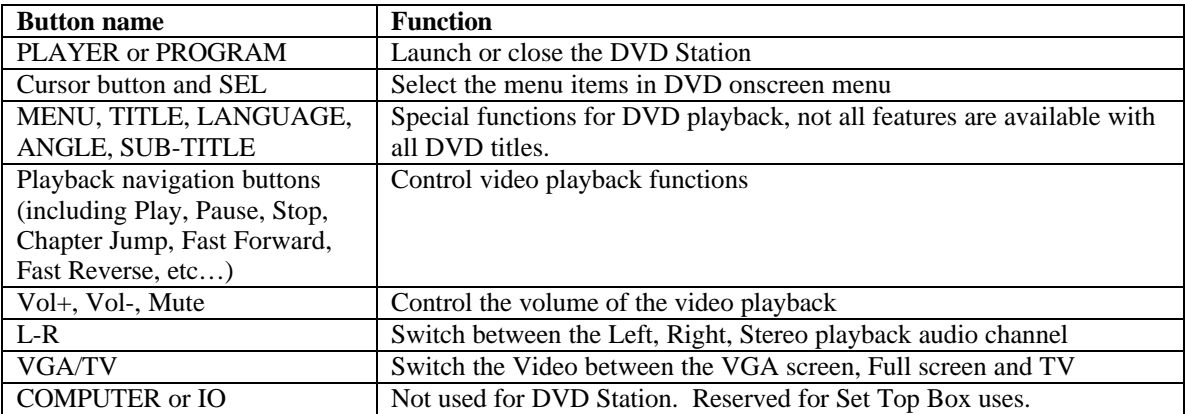

## **FAQ**

Answer to frequently asked questions

- Q. My system detects the RC as a mouse.
- A. Use the Logitech drivers version 9.0 or later for a Logitech mouse OR Remove the COM port used by the RC in the following Win 98 Registry entry :

HKEY\_LOCAL\_MACHINE\Software\Logitech\MouseWare\CurrentVersion\Global\PortSearchOrder

OR the following Win NT 4.0 Registry entry :

HKEY\_LOCAL\_MACHINE\System\CurrentControlSet\Services\Isermouses\Parameters\Global\PortSearchOrder

OR the following Win 2000 Registry entry :

HKEY\_LOCAL\_MACHINE\System\CurrentControlSet00n where n=1, 2, …

NOTE : the BIOS of some motherboards will need that, under Win NT 4.0 and 2000, you plug the IR receiver after boot-up takes place.

- Q. After I select a different COM port in the setup program, the remote control doesn't respond.
- A. You need to restart the system after you reset the COM port settings.
- Q. I'm sure that I connected the infrared receiver to COM 1 and choose COM 1 in the setup program, why do I always get "the port is opened" message when I run the remote control program?
- A. Some computer systems may recognize the infrared receiver as a mouse device. If the mouse is connected to COM 2, please connect the mouse to COM 1 and the infrared receiver to COM 2.
- Q. How can I uninstall the remote control program?
- A. You can uninstall the software by running the "**Add/Remove Program** " in the **Control Panel** of Windows95.
- Q. How to start the remote control program automatically when the Windows95 starts?
- A. You can copy the shortcut of the remote control program to the **Start Up** group of the Windows95 (See "Automatic Startup of Remote Control Driver" section for step-by-step instruction).
- Q. Only some functions are responding correctly, what's wrong?
- A. You might not have the latest Hollywood Plus driver, version 1.8 or newer, installed on your system. Please download the latest driver from web site www.realmagic.com

### **Automatic Startup of Remote Control Driver (version 1.20)**

Every time you turn on the computer and want to play DVD titles using the remote control you have to start the remote control driver. For those of you who rather not have to go through this every time, please follow the instructions below:

### **Uninstall Remote Control Driver**

- 1) Uninstall the REALmagic Remote Control driver (software)
	- a) click on the **Start** button/menu at the lower left hand corner of your screen
	- b) scroll up to **Settings**
	- c) select **Control Panel**
	- d) in the Control Panel window double click on **Add/Remove Programs**
	- e) in the Add/Remove dialogue box's **Install/Uninstall** tab, select **Remote Control for DVD Station**

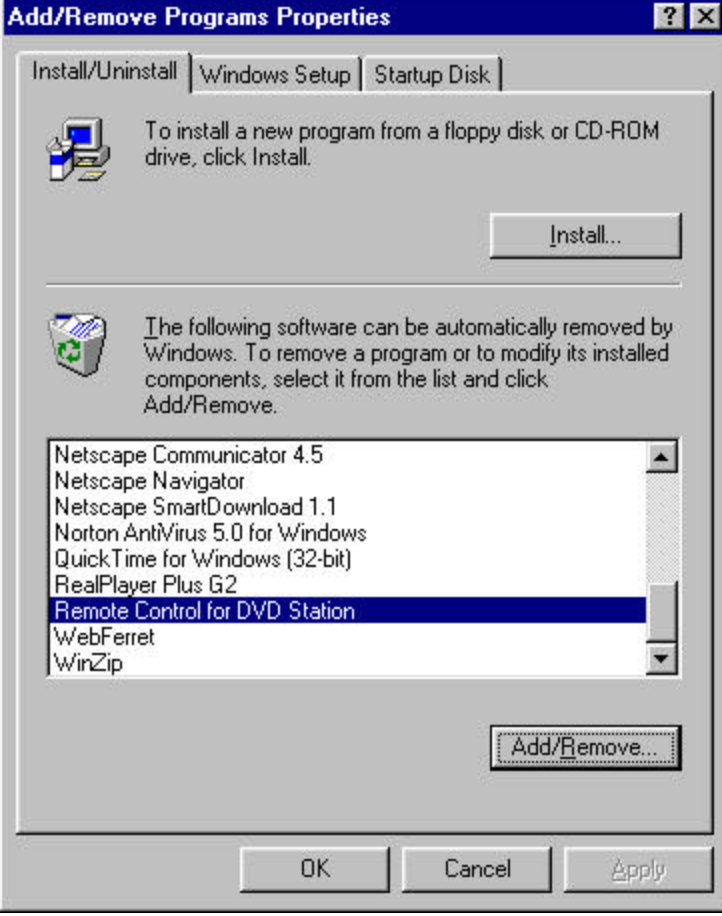

- f) click on the **Add/Remove** button
- g) click on the **Yes** button
- h) click on the **Yes to All** button and finish the uninstallation process (automatic)

#### **Re-Install Remote Control Driver to Automatically Start Up**

- 2) Re-install the REALmagic Remote Control driver
	- a) on the second dialogue window **Select Program Folder**, select the **Startup** option from the **Existing Folders** menu
	- b) click the **Next>** button, and click the **Finish** button when everything is installed

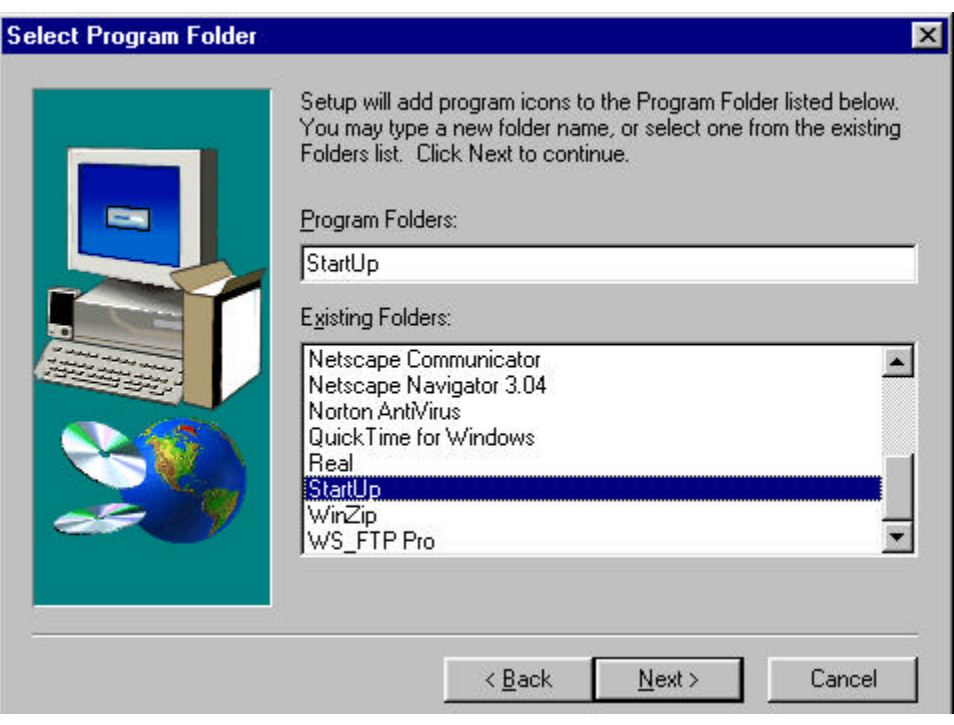

c) on the Setup window select the appropriate Serial Port, click O.K.

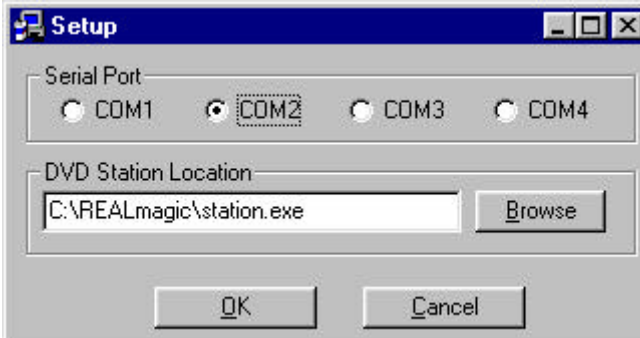

- d) go back to the **Start** button/menu at the bottom left-hand corner of your computer screen
- e) go to **Settings**, click on **Taskbar & Start Menu**
- f) in the **Taskbar Properties** window select the **Start Menu Programs** tab
- g) click on the **Remove** button
- h) in the **Remove Shortcuts/Folders** window, double click on **StartUp**
- i) select the item menu **Setup Remote Control**, click the **Remove** button

Now your remote control is ready when ever you turn on your computer. All you have to do is click on the Player button of the remote control and you are set. Enjoy your REALmagic purchase!